**PROCESSAMENTO DE ACESSO PARA A ÁREA DE DOWNLOAD / UPLOAD:**

• clique no ícone "ENTER"

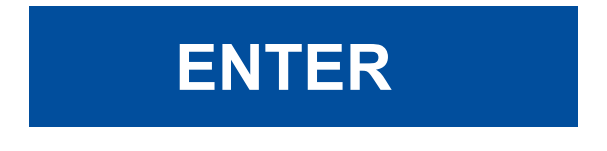

• digite o nome de usuário e senha fornecidos pela Redimec

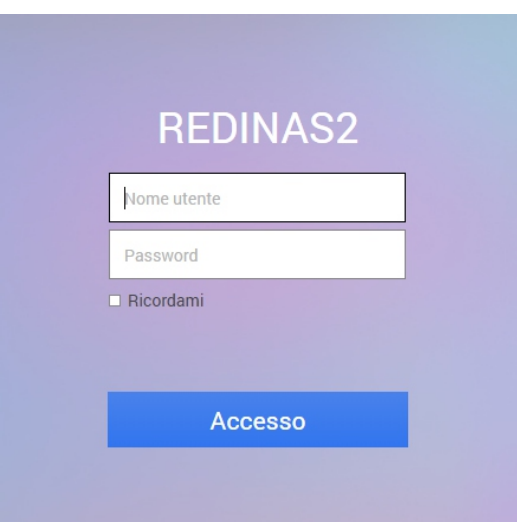

• clique no ícone "File Station"

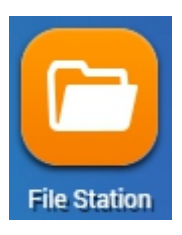

• uma tela aparecerá com a pasta correspondente, e os arquivos disponíveis serão exibidos

• clique no arquivo que você deseja baixar, selecione o botão '' Outros comandos '' e escolha '' Download ''

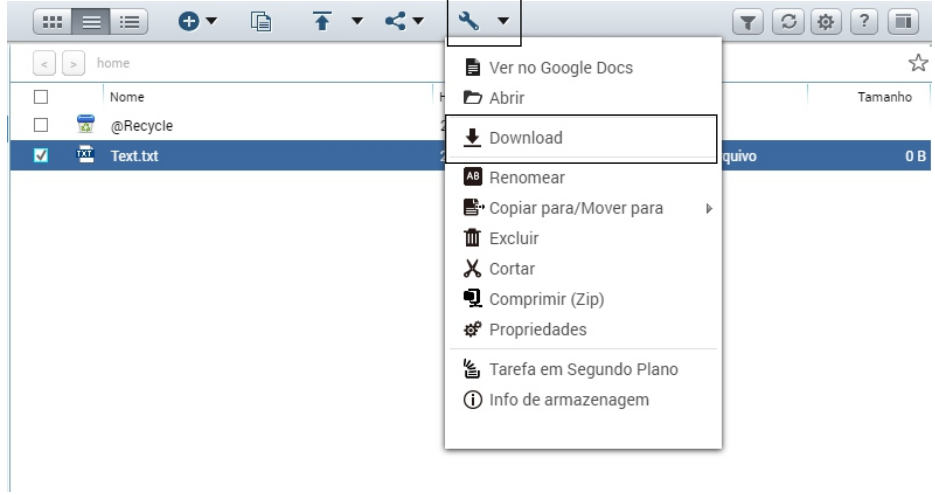

• para fazer upload de um arquivo, clique no botão "Upload" para selecionar os arquivos para upload ou criar uma nova pasta

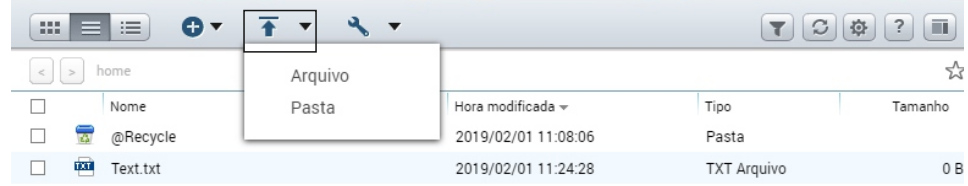

• uma nova janela será aberta, escolha a opção desejada e clique em ''OK''.

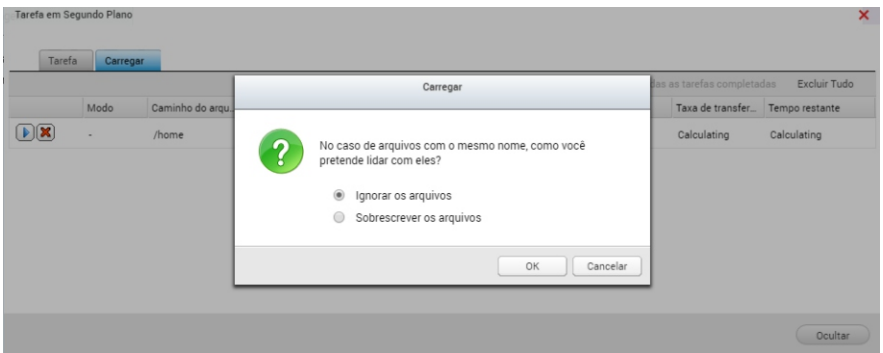